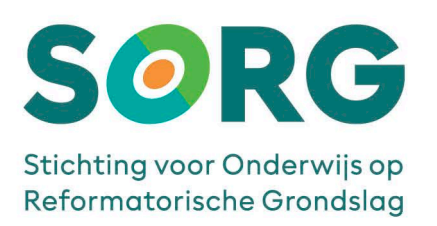

# **SNELSTARTGIDS** MICROSOFT MFA – Smartphone

Aan de slag met MICROSOFT MFA Versie 2.3 – juni 2023

### Inhoudsopgave

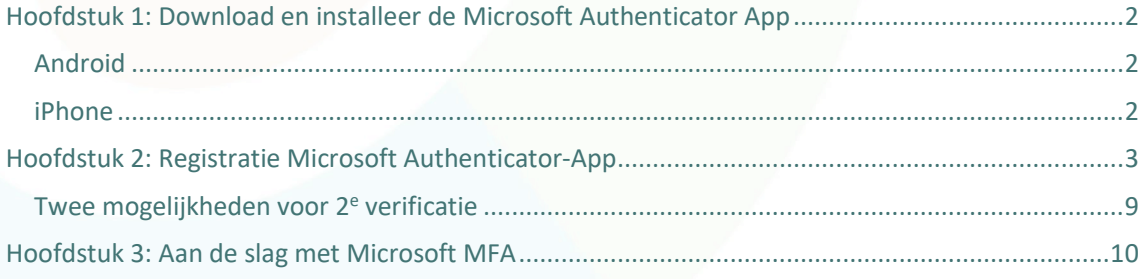

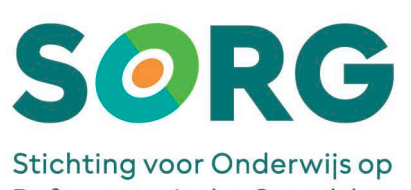

Reformatorische Grondslag

## <span id="page-1-0"></span>HOOFDSTUK 1: DOWNLOAD EN INSTALLEER DE MICROSOFT AUTHENTICATOR APP

De werkwijze is afhankelijk van je type smartphone: Android of iPhone. Volg de procedure die voor jouw toestel van toepassing is.

#### <span id="page-1-1"></span>**ANDROID**

<span id="page-1-2"></span>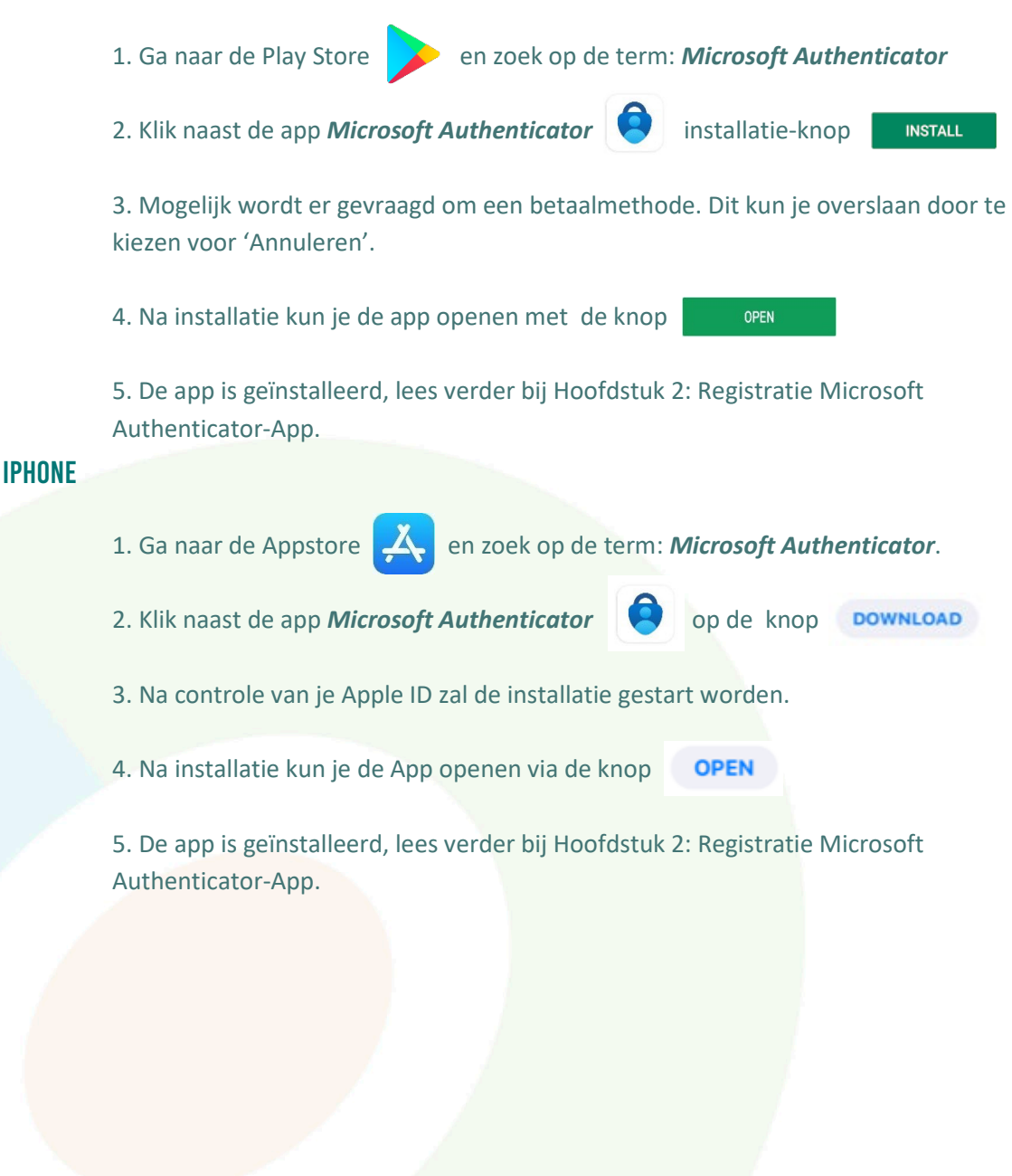

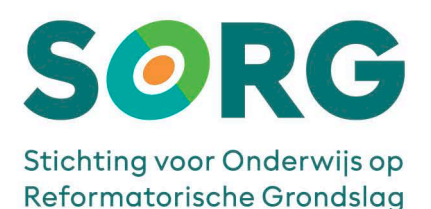

## <span id="page-2-0"></span>HOOFDSTUK 2: REGISTRATIE MICROSOFT AUTHENTICATOR-APP

Nadat je de Microsoft Authenticator-app hebt geïnstalleerd, moet deze nog worden gekoppeld aan je gebruikersaccount. Start de app op en volg de instructies.

**Let op!** Gebruik je de Microsoft Authenticator-app voor privé of andere situaties al lees dan hier verder, anders ga naar punt 4

- 1. Je hebt de Microsoft Authenticator-app al in gebruik;
- 2. Open de Microsoft Authenticator-app;

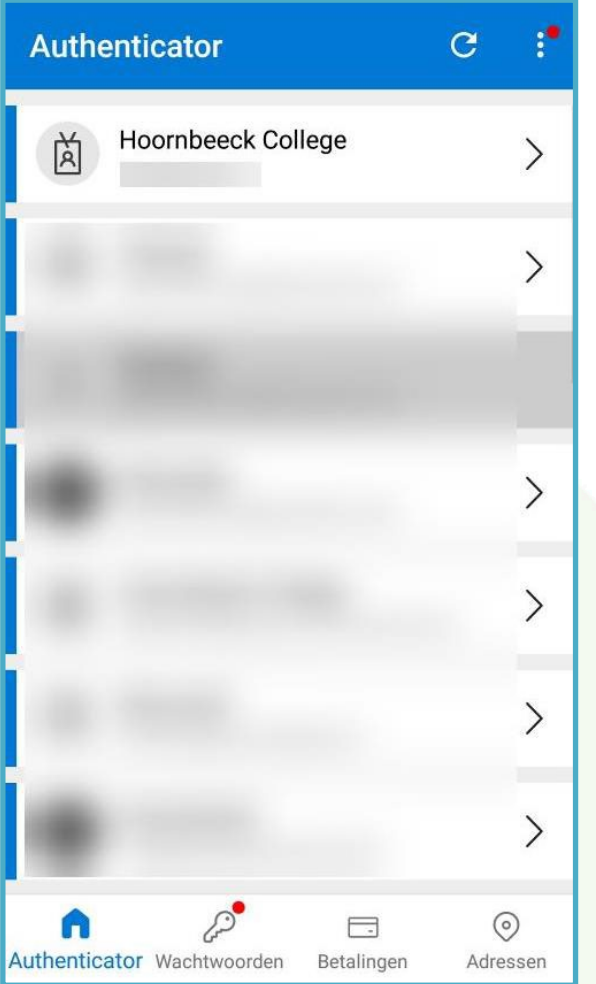

3. Klik in bovenstaand venster op de 3 punten die rechts bovenaan staat en klik op Account toevoegen en ga verder met punt 5.

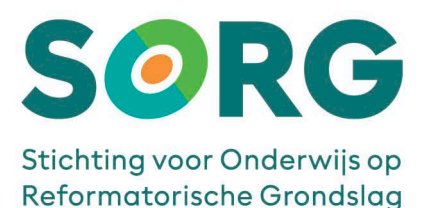

4. Je gebruikt de Microsoft Authenticator-app voor het eerst. Klik op de knop '*Ik ga akkoord*' om de gebruikersovereenkomst met Microsoft te accepteren.

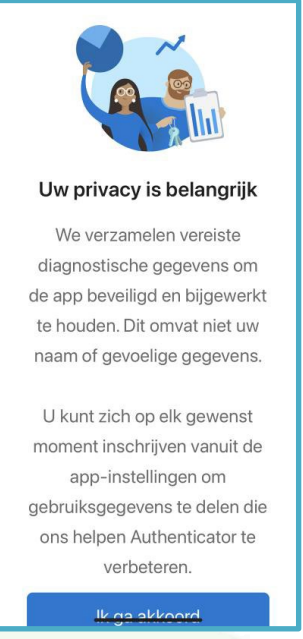

5. Hierna komt een venster met de mogelijkheid om een account toe te voegen. Kies achter elkaar voor '*Werk- of schoolaccount'* en voor de optie '*Een QR-code scannen*'

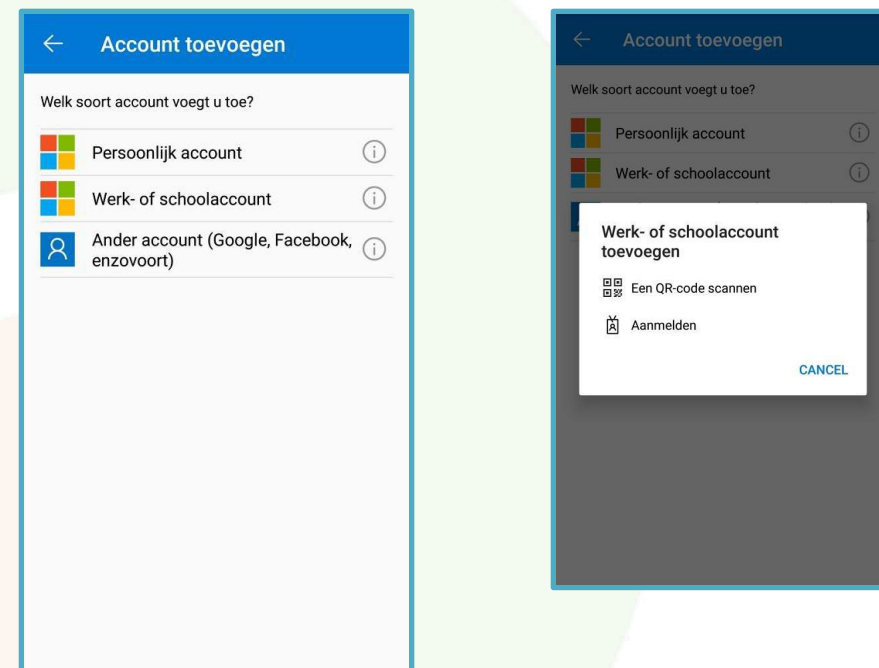

tot

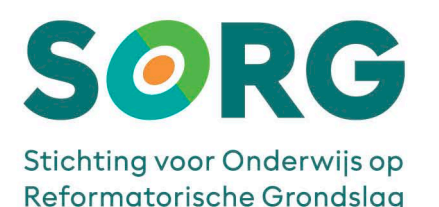

- 6. Je krijgt nu de vraag om de benodigde rechten aan de Microsoft Authenticator-app toe te kennen. Stel de rechten in die horen bij de versie (Android of Apple) van jouw mobiele telefoon. Houd rekening met:
	- Dat voor een goede werking van de Microsoft Authenticator-app het noodzakelijk is dat gekozen wordt voor de rood gemarkeerde knoppen omdat anders QR-code niet gescand kan worden en dat de app geen berichten kan versturen.
	- Dat de weergegeven schermafdrukken kunnen afwijken van de werkelijkheid.
	- Dat het mogelijk is dat niet alle getoonde schermafdrukken in jouw situatie voorkomen. Dit kan o.a. komen door diverse merken, typen, instellingen, afwijkende taal of versie mobiele telefoons.

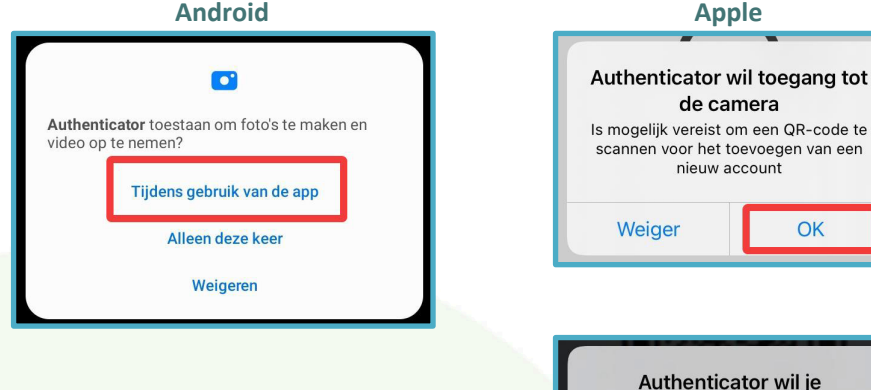

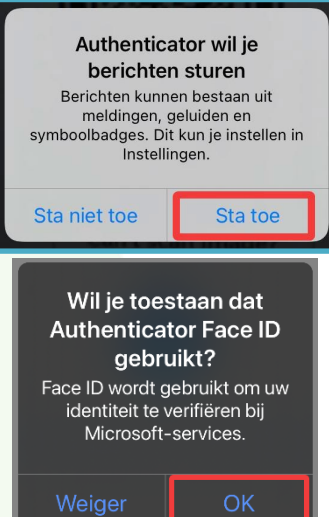

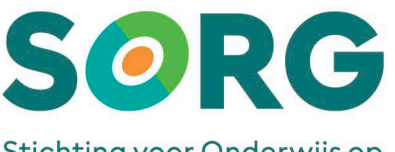

Stichting voor Onderwijs op Reformatorische Grondslag

- 7. De camera zal opgestart worden om de QR-code te scannen. Leg je mobiel even weg, zodat je op laptop/computer de volgende stappen kunt doorlopen.
- 8. Ga naar de Microsoft website <https://aka.ms/MFASetup>
- 9. Log in met je mailadres en je wachtwoord van school. Het volgende venster verschijnt:

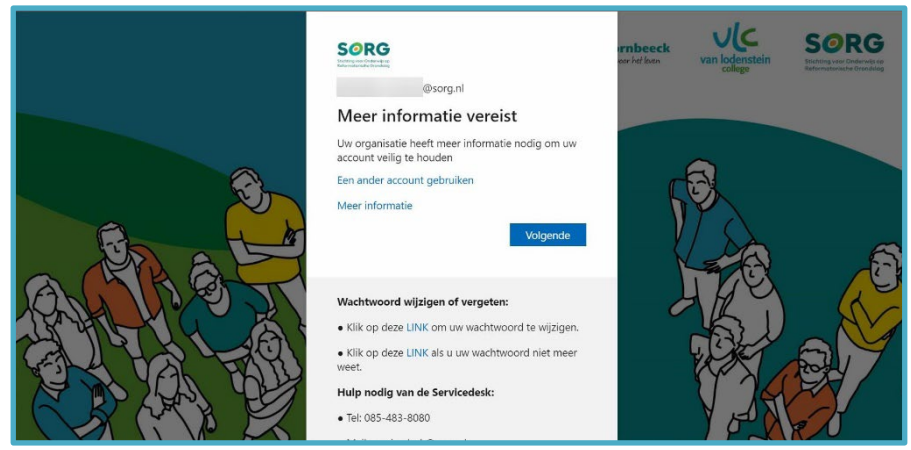

10. Klik in het volgende venster op de knop '*Volgende'*:

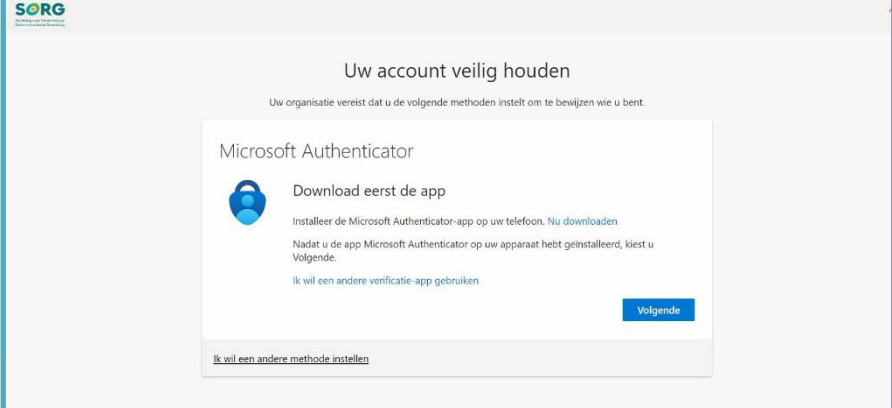

11. Klik ook in het volgende venster op de knop '*Volgende'*:

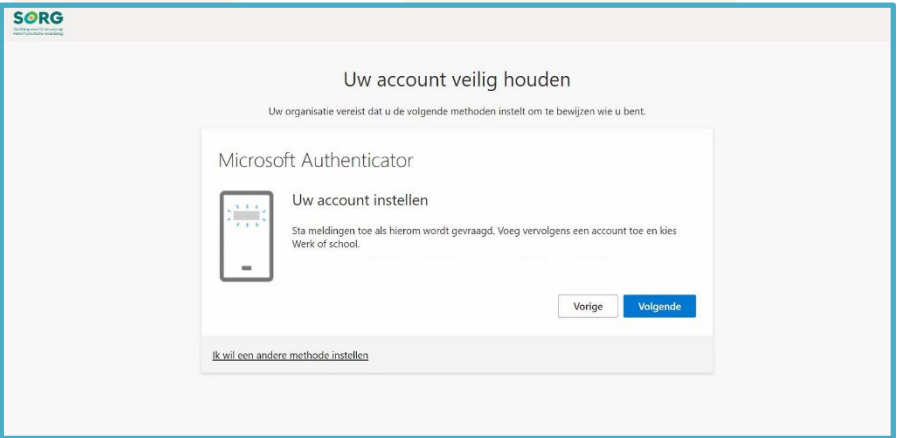

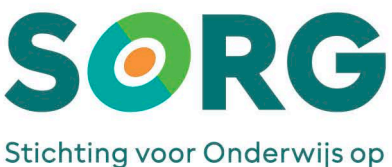

Reformatorische Grondslag

12. Klik opnieuw op de knop '*Volgende*' in onderstaand venster:

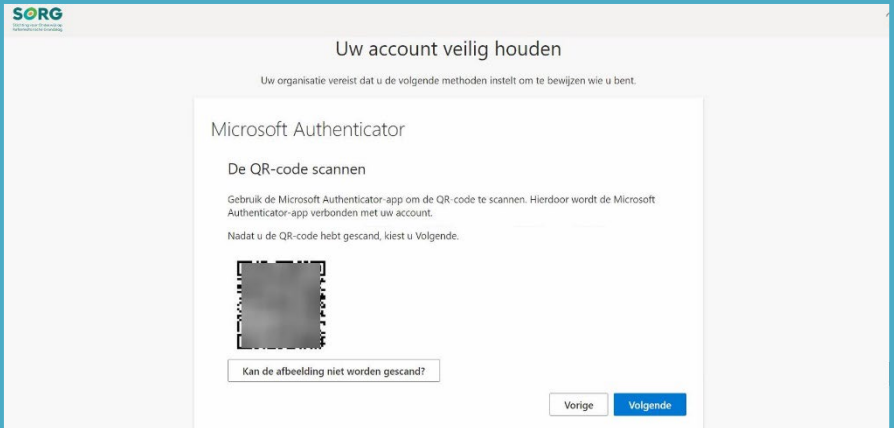

Scan de QR-code met de Microsoft Authenticator-App en klik op '*Volgende'*.

13. Het volgende venster verschijnt.

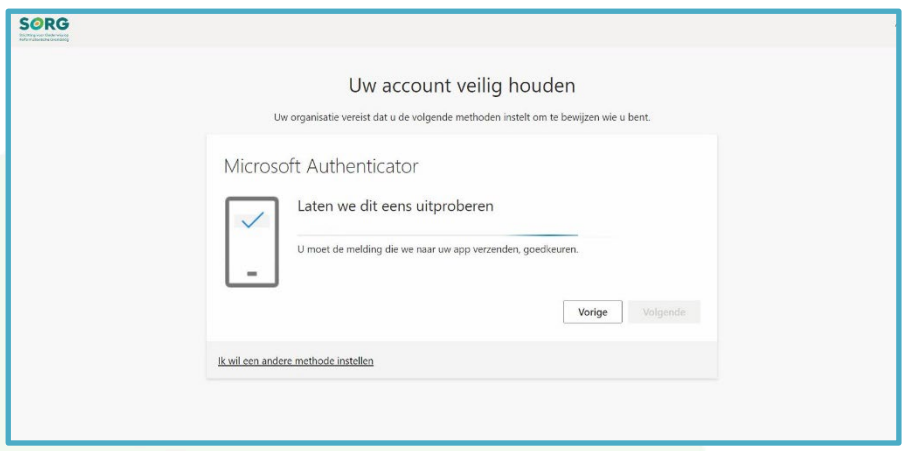

Op je mobiele telefoon krijg je in de Microsoft Authenticator-App een melding om de aanmelding goed te keuren. Kies voor '*Goedkeuren*'.

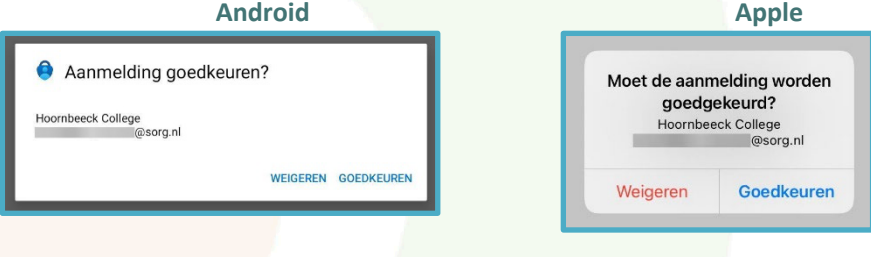

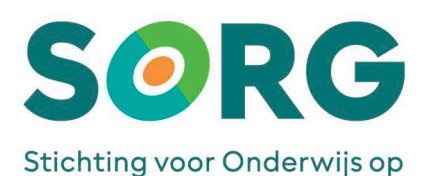

Reformatorische Grondslag

14. Wanneer je op '*Goedkeuren'* hebt geklikt komt automatisch het volgende venster.

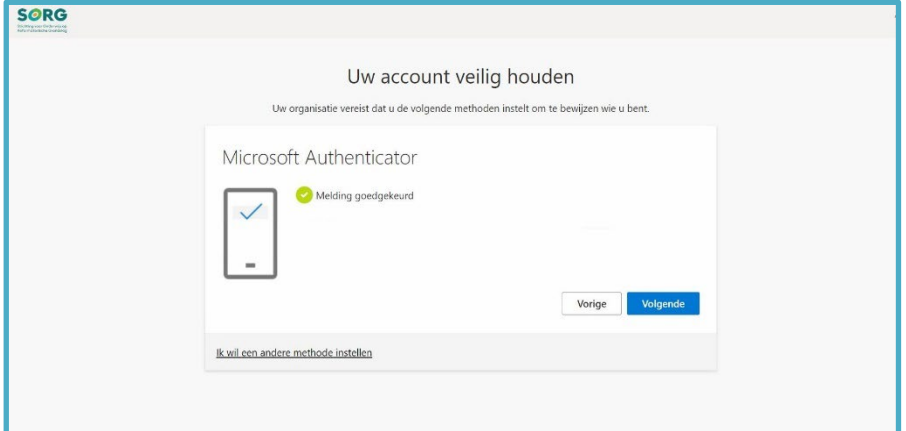

Klik op '*Volgende'*. Het laatste venster verschijnt.

15. Klik op '*Gereed'* om het registratieproces af te ronden.

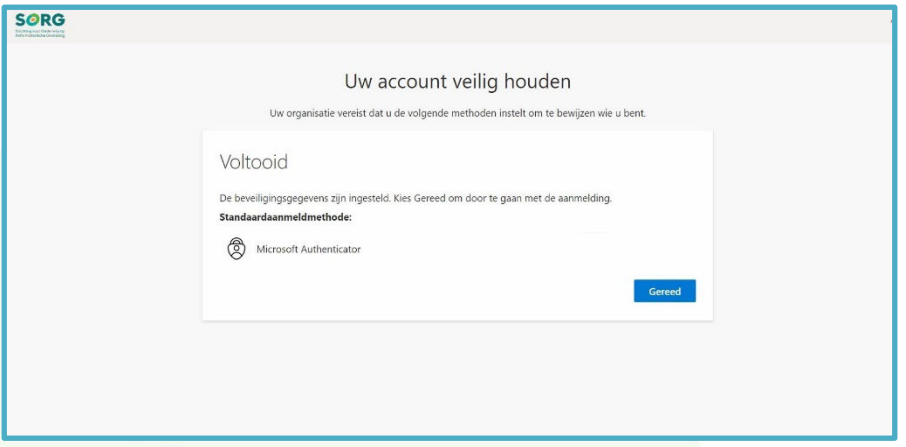

Na het klikken op de knop '*Gereed*' komt nog een venster, maar lees eerst de extra toelichting ["Twee mogelijkheden voor 2e](#page-8-0) verificatie" op pagina [9](#page-8-0) voordat je verder gaat.

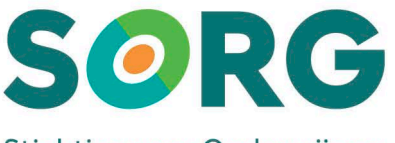

Stichting voor Onderwijs op Reformatorische Grondslag

#### <span id="page-8-0"></span>Twee mogelijkheden voor 2e verificatie

Er zijn twee mogelijkheden om de 2e verificatie te doen.

- I. Eerste mogelijkheid (dit is de standaard na de registratie) is een '*Push-bericht*', waarbij je een '*akkoord*' geeft op je mobiel.
- II. De tweede mogelijkheid is een '*One-Time-Password'* (OTP) wat de Microsoft Authenticator-app aanmaakt. Deze cijferreeks moet je handmatig invoeren op je laptop/computer.

Wanneer je kiest voor '*Push-bericht*' (advies ICT) ga dan verder met ["Hoofdstuk 3:](#page-9-0)  [Aan de slag met Microsoft MFA"](#page-9-0).

Wanneer je kiest voor '*OTP*' lees je verder het volgende punt, punt [16.](#page-8-1)

<span id="page-8-1"></span>16. Wanneer je op 'Gereed' geklikt hebt bij punt 13, én je hebt gekozen voor 'OTP' dan komt het volgende venster

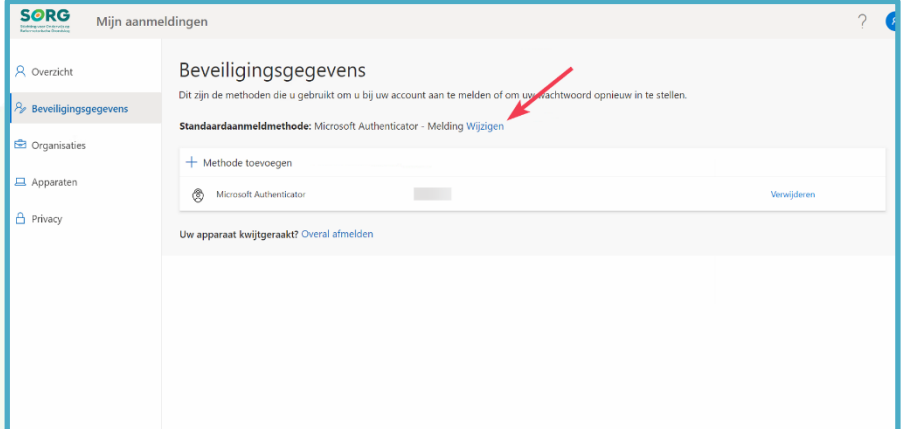

Klik op '*Wijzigen'* achter de **Standaardaanmeldmethode**.

17. Het volgende venster verschijnt. Klik op het pijltje achter 'Microsoft Authenticator

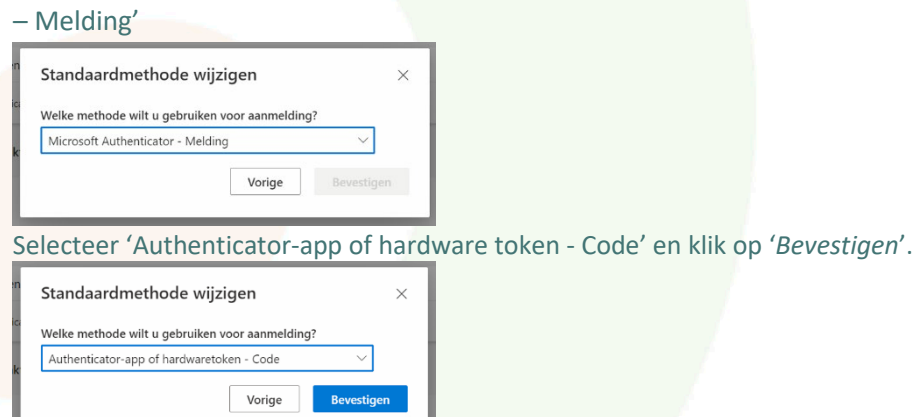

Het registratieproces is nu helemaal afgerond. Ga verder met ["Hoofdstuk 3: Aan de slag met](#page-9-0)  [Microsoft MFA"](#page-9-0).

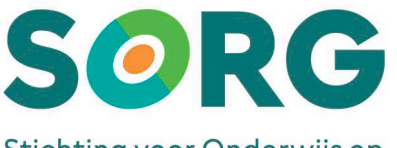

#### Stichting voor Onderwijs op Reformatorische Grondslag

## <span id="page-9-0"></span>HOOFDSTUK 3: AAN DE SLAG MET MICROSOFT MFA

1. Bij het inloggen op Office 365, SIS of Magister zal je als eerste de bekende inlogpagina te zien krijgen. Voer hier je gebruikersnaam (e-mailadres) en wachtwoord in van school en klik op de knop '*Aanmelden*'.

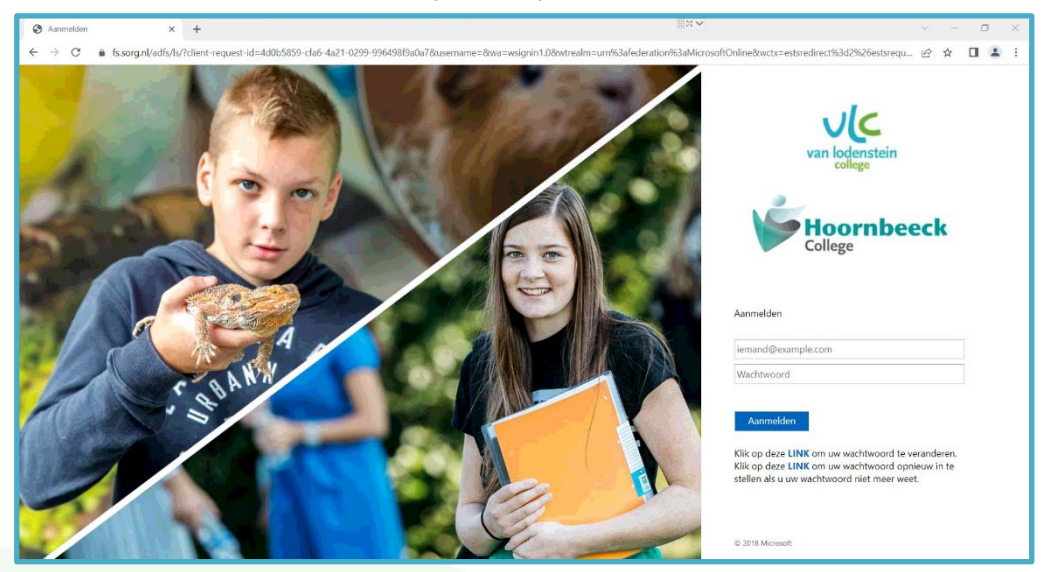

2. Hierna zal het Microsoft MFA scherm tevoorschijn komen. Afhankelijk of je een Pushbericht of OTP als standaard methode hebt ingesteld verschijnt het volgende scherm.

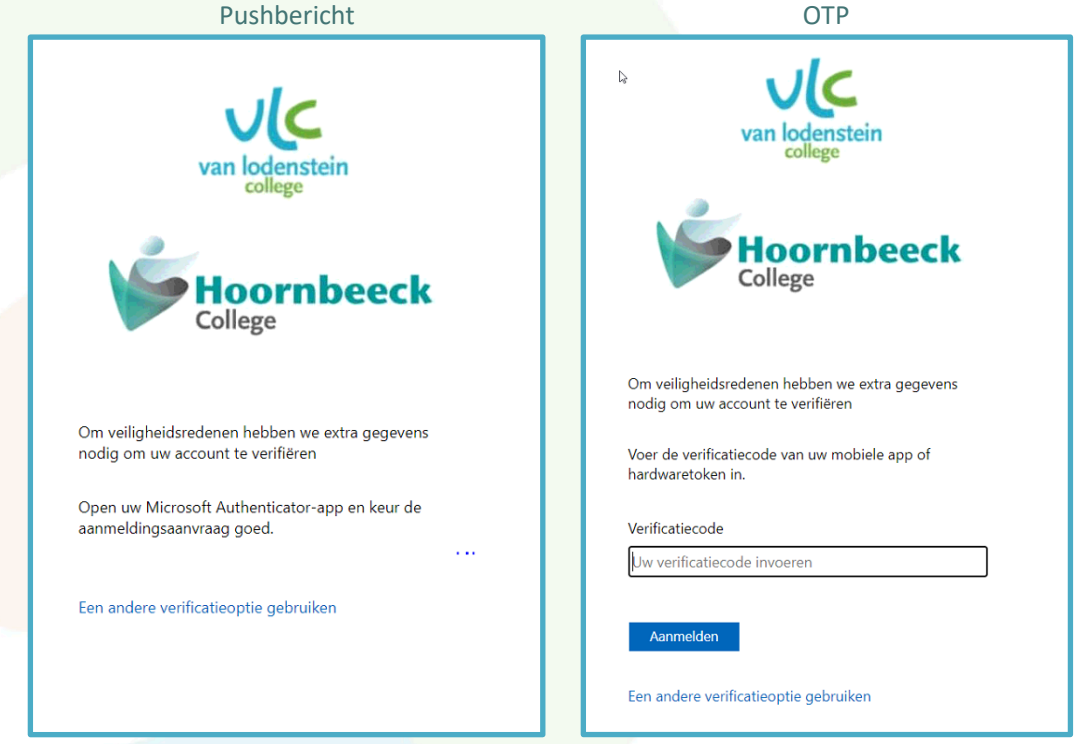

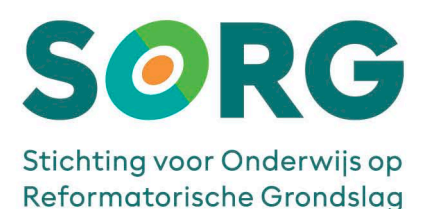

3. Standaard wordt na de registratie gebruik gemaakt van een pushbericht. Op de Microsoft Authenticator-App krijg je de melding om deze goed te keuren. Op je mobiel zie je de volgende melding:

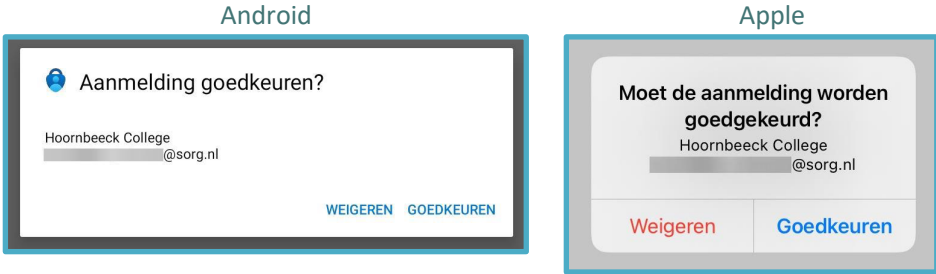

4. De tweede mogelijkheid die je kunt gebruiken is inloggen met een One-Time-Password. Je opent je Microsoft Authenticator-app, klik op het pijltje naast jouw schoolmailadres. De app geeft tegelijk een One-Time Password (Eenmalige wachtwoordcode) te zien. Deze 6-cijferige 'Eenmalige wachtwoordcode' kan 30 seconden lang gebruikt worden om in te voeren in het invulveld onder 'Verificatiecode'. Vervolgens klik je op '*Aanmelden*'.

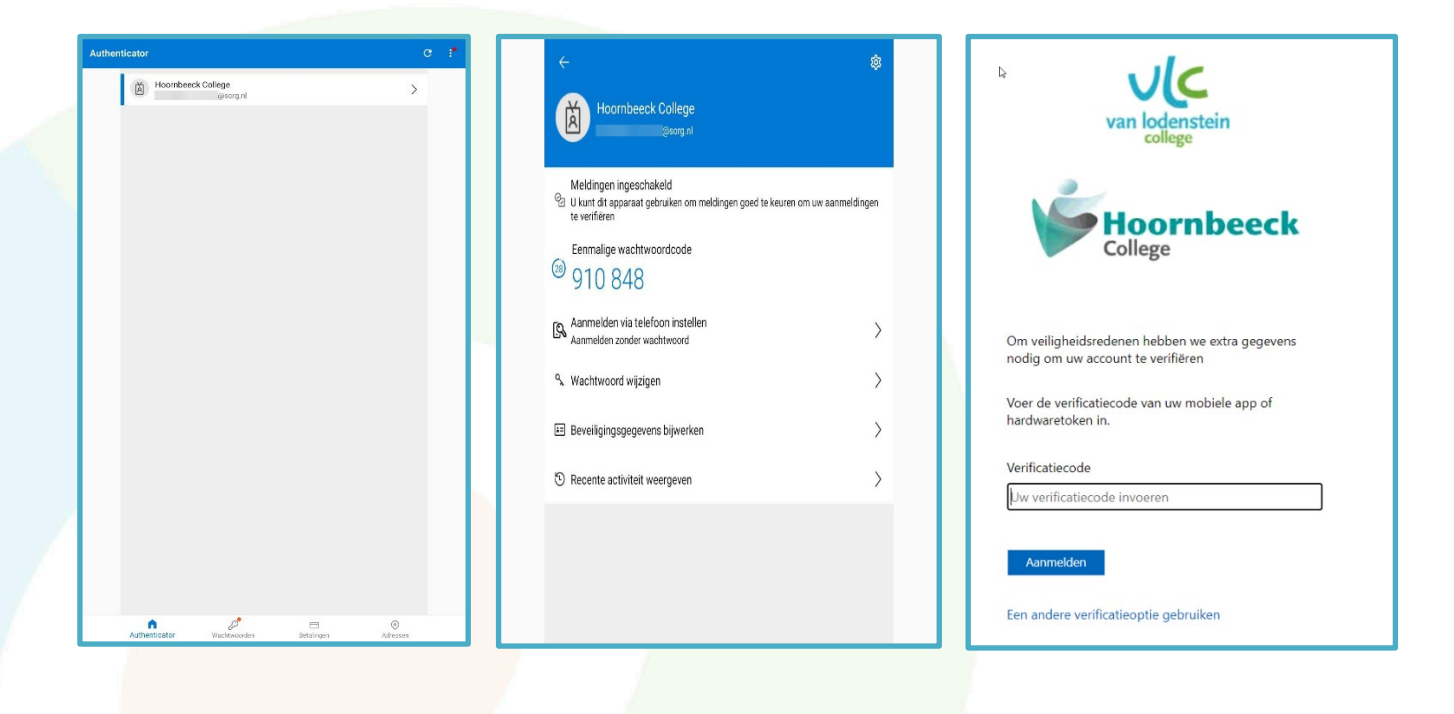